## **Faire de la foudre et l'animer**

**Après avoir fait un carreau quadratique comme dans le tutorial "fonctions les plus utilisées (2)", on va créer de la foudre dessus :**

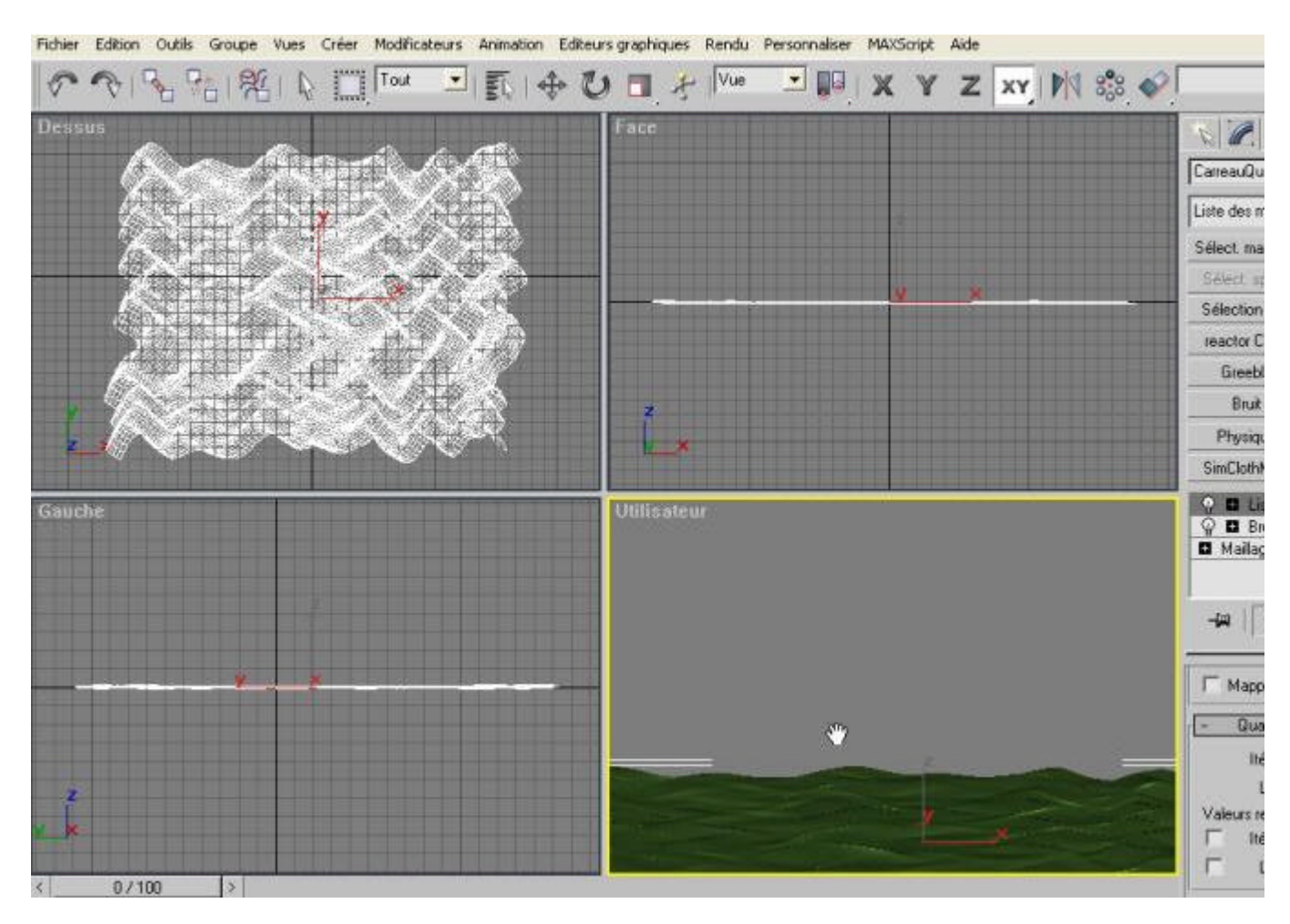

## **Voici le plan de départ :**

**Sélectionnez "créer\formes\spline" et sélectionnez "ligne" :**

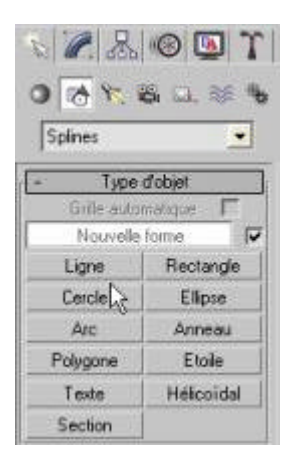

**Avant de faire la ligne, vérifiez que les bonnes cases sont cochées comme ci-dessous : (elles sont explicites et n'ont pas besoin d'explications)**

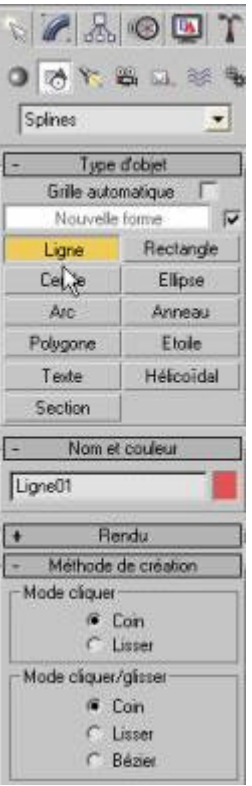

**Maintenant, créez une ligne composée de plusieurs point et qui ne soit pa droite !? :**

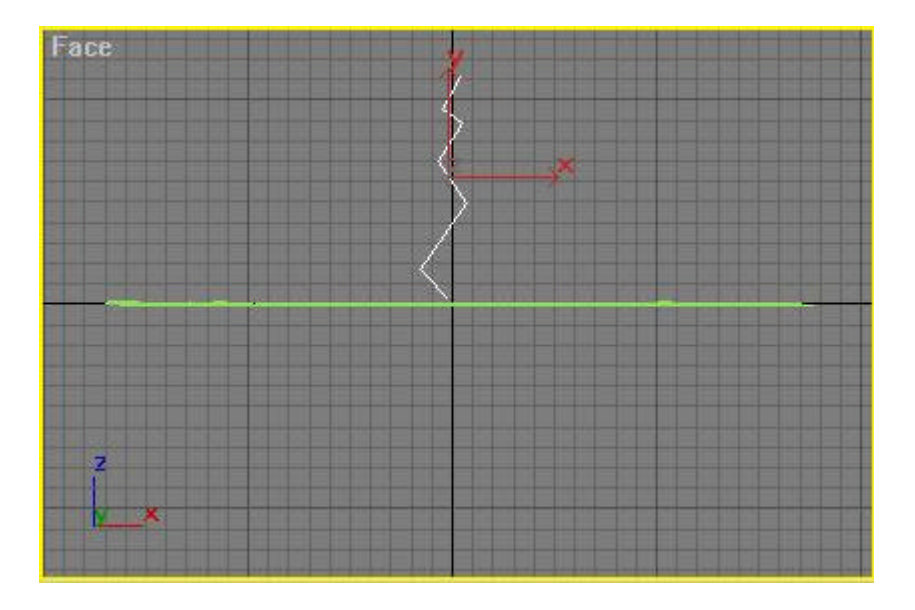

**Dans les options de la ligne, allez dans le sous menu rendu et appliquez ces valeurs :**

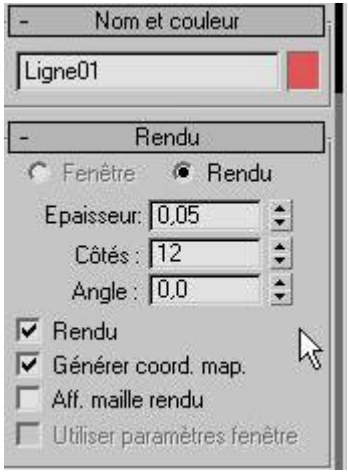

**Appliquez lui un modificateur "bruit"; appliquezz lui des valeurs à l'image 0. Cliquez sur le bouton"animer" et allez à l'image 50; changez à nouveau les valeurs (n'oubliez pas de cocher "animer bruit" dès le début). Cliquez aussi du bouton droit sur la ligne et sur propriétés pour désactiver "projetrer ombres".**

**Allez maintenant dans l'éditeur de matériaux ne appuyant sur "m" et appliquez ces valeurs :** 

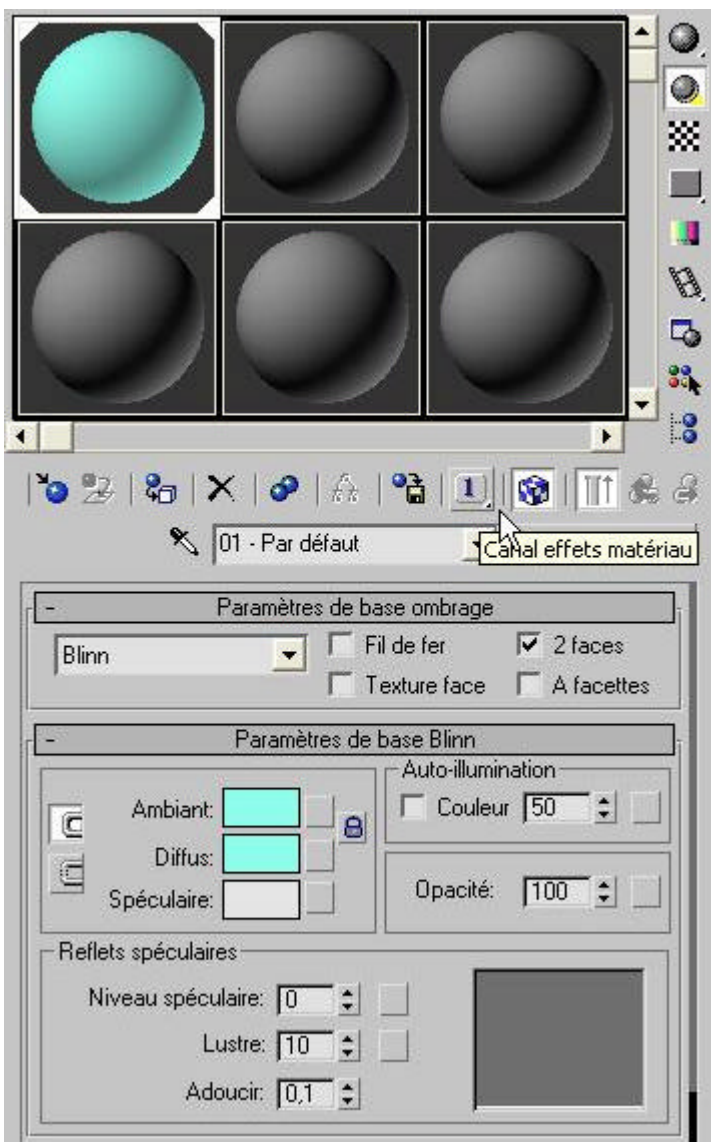

**N'oubliez pas d'appliquez le canal 1 pour les effets spéciaux !!!**

**Enfin, allez dans "rendu\banc de montage" et appliquez ces paramètres :** 

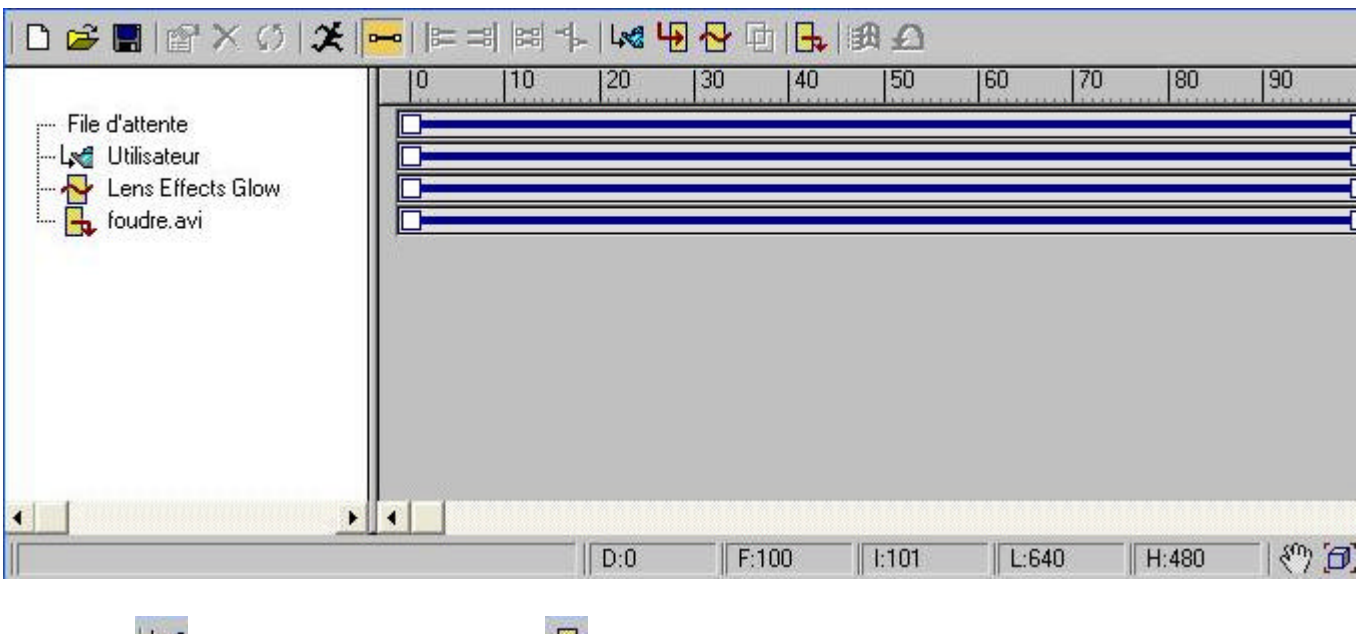

Cliquez sur **et faites OK, cliquez ensuite sur et choisissez** "lens effects glow" et faites Ok, enfin cliquez sur **change of the configurer la sortie pour que cela sorte au format AVI et faites OK.** 

**paramètres de "lens effect glow" : dans l'onglet propriétés, cochez "ID des effets et mettez 1 et mettez les valeurs suivantes dans l'onglet "préférences":**

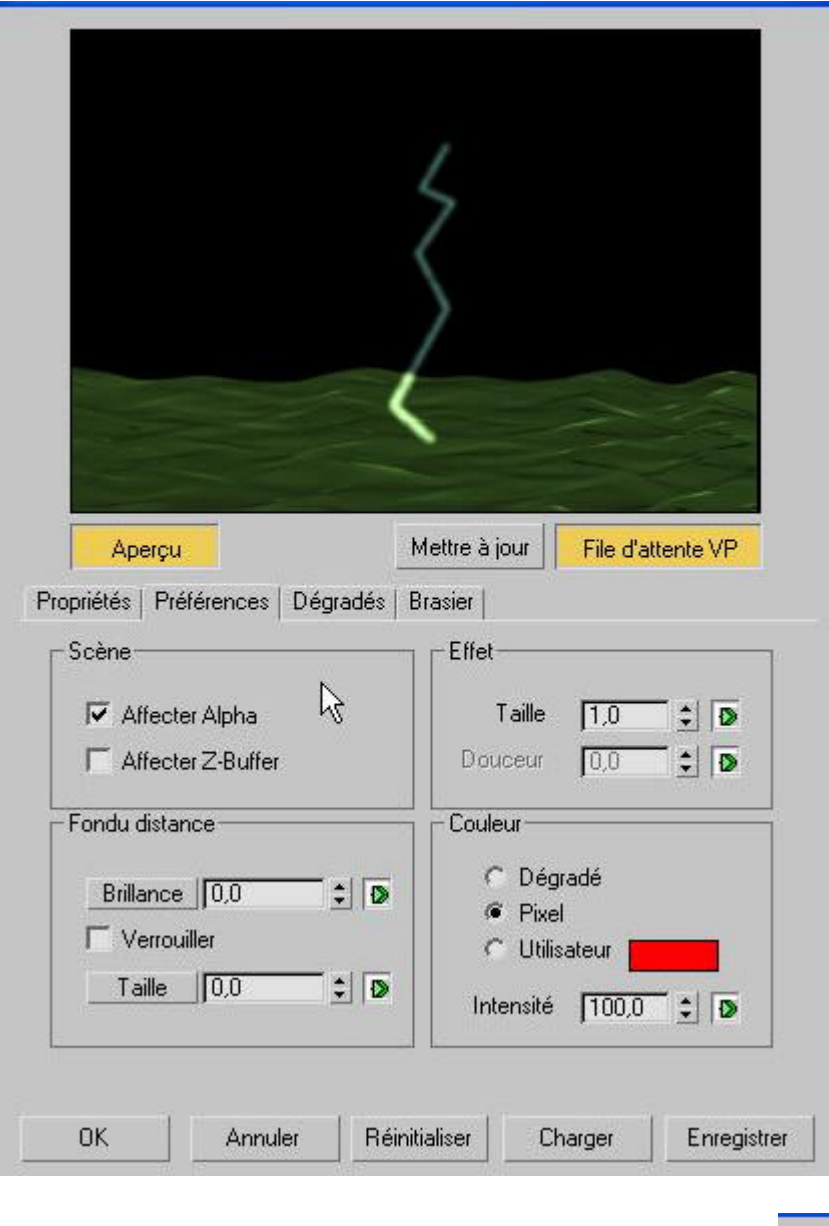

**Faites Ok et lancez le calcul de l'animation depuis le banc de montage en cliquant sur .**

**Voilà, sachez quand même que les paramètres peuvent changer comme vous voulez, à vous d'essayer pour obtenir le meilleur effet mais le principe de base est le bon !!!**

**© David GUILLAUME**